# **digital**<br> **gigital intervalse IDS ASSES**<br>
magazines, music and more for<br>
thing new with an online class a<br>
clustry research articles.<br>
th your library card and available<br>
Shaler North Hills Library<br>
1822 Mt. Royal Blvd.<br> **library Welcome!**

Digital books, magazines, music and more for your device!

 Learn something new with an online class and checkout quality research articles.

Free with your library card and available 24/7!

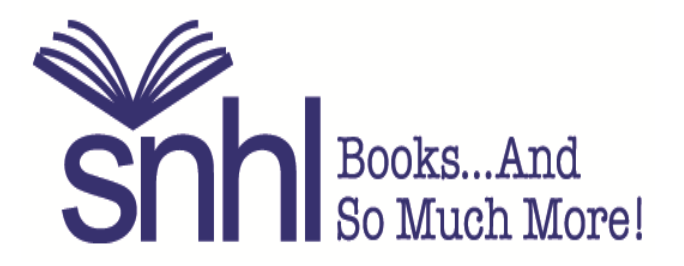

Shaler North Hills Library 1822 Mt. Royal Blvd. Glenshaw, PA 15116 412-486-0211

# **Even if we are closed, we can help!**

# **Welcome to the SNHL website!**

**www.shalerlibrary.org** is available 24/7.

# **Books and so much more!**

When you visit our website you can:

- find our hours, holiday closures, and find out what's happening for all ages!
- use the county-wide catalog to manage your account.
- download ebooks, audiobooks, movies, music, and magazines to your device of choice.
- use several databases, available 24/7.
- take online classes at your own speed and convenience.
- join the Friends of SNHL.
- view and register for programs for kids, teens and adults!
- enjoy the convenience of mobile printing.
- donate to SNHL

SNHL is part of ACLA - request items, return items and visit over 45 libraries plus Carnegie Library of Pittsburgh. A free library card does it all!

We can't wait "to see" you!

# **Your Library Account**

With a free library card, view what items you have checked out, request items directly from the catalog, view your past searches, opt in to your reading history, and more! You have access to over 4 million items from 45 libraries here in Allegheny County.

**BOOK CART:** Adding items to your book cart allows you to save them for later and place multiple requests at one time.

**MY LISTS:** Create lists of books you'd like to read or recommend to others but don't want to forget.

**VIEW & RENEW ITEMS:** From your Checked Out Items page you can review due dates and renew items, often even after they are overdue.

**VIEW & UPDATE REQUESTS:** View, cancel, freeze, or change pick-up location.

**READING HISTORY:** Opt in to your reading history and let your account keep track of items you've checked out.

**SAVE SEARCHES:** View items you've searched in the past.

**UPDATE PROFILE:** View or edit your profile or modify your PIN.

**LATEST WEBSITE UPDATES:** The ongoing changes are driven by the comments and feedback you submit when completing the new catalog survey.

**CATALOG HELP:** Searching tips, filtering search results, your account, online content and eResources, and advanced searching tips.

**TEXT NOTICES HELP:** Text notices is a new service that allows you to get notices and renew items using your cell phone.

**PREFERRED LIBRARIES:** Specifying Preferred Libraries sets your default pick-up location for items requested online.

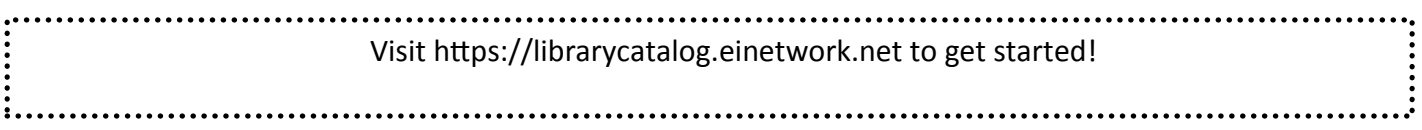

# **Library Apps**

Take the library with you. Available 24/7 for all ages Free, with your library card.

# Free apps for iOS or android

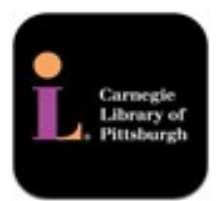

**Carnegie Library of Pittsburgh Mobile App** Search the county-wide catalog, request and renew materials and more!

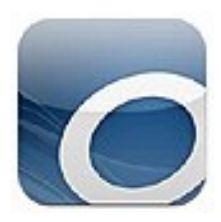

**Overdrive**

Download ebooks and eaudiobooks from the library.

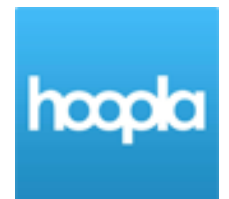

**Hoopla** Stream or download free movies, TV shows, and audiobooks.

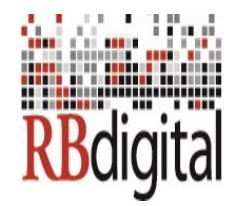

## **RB Digital Gateway**

Subscribe to your favorite magazines with Zinio and download and transfer audiobooks with OneClickdigital. Both are available through the RBdigital app.

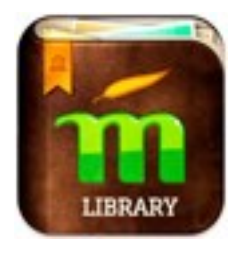

**Mango Mobile-Library Edition** Learn languages anytime, anywhere!

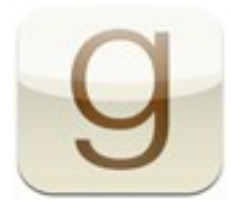

# **GoodReads**

Yeah, we like to read. The world's largest social network for readers with an enormous catalog of titles and reviews.

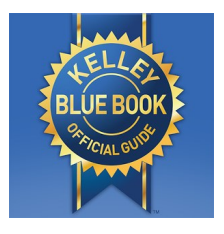

### **Kelley Blue Book**

Get new and used vehicle pricing and information from the country's largest vehicle valuation company. Includes mobile homes, Rvs, motorcycles, snowmobiles, and personal watercrafts.

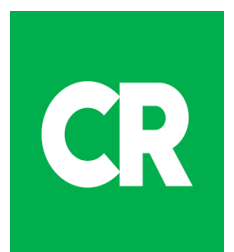

## **Consumer Reports**

Get ratings and product information free with your Shaler library card. Contact the library for log-in information.

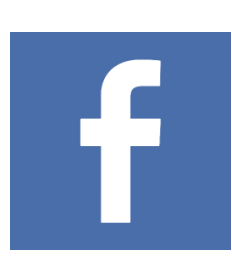

### **Facebook**

Follow us on Facebook! Find out about great programs and events happening at Shaler North Hills Library.

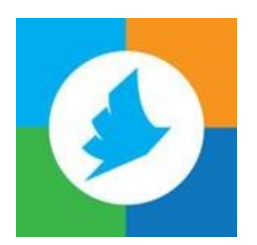

### **Printeron**

Print virtually any document or web page from your computer, phone or tablet. Send the print job to our library printer and you can immediately pick them up at the Circulation Desk.

# **Library Databases**

Here are some resources funded by SNHL, Allegheny County and the Commonwealth of PA. For more databases available for free with your library card, please visit our website: shalerlibrary.org and click on the Research and eLearning tab. Access to these databases is available from home, except where noted.

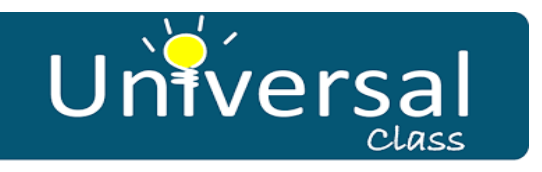

This database has online courses including career tools, ESL, medical terminology, time management, Microsoft Office, spelling 101, resume writing, customer service and many more. These courses are taught by instructors and available free with your Shaler library card. Please contact the library if you have a card from another library in Allegheny County. Sponsored by the Friends of Shaler North Hills Library.

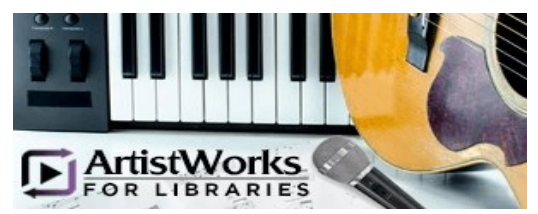

Provides patrons with world-class instruction, from beginner to advanced, through self-paced video lessons from award-winning music, voice and art professionals. Available free with your Shaler library card. Sponsored by the Friends of Shaler North Hills Library.

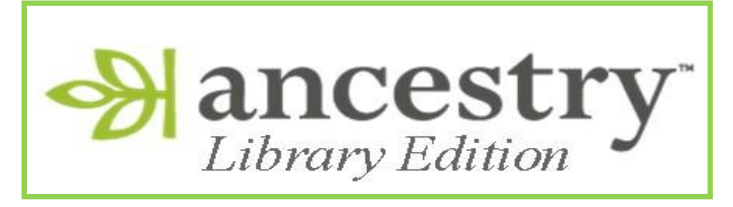

A comprehensive source of information for conducting genealogical and local history research. For use in library only.

# **MORNINGSTAR**

Contains mutual fund and stock ratings and reports, including detailed analyst reports, from Moringstar Inc.

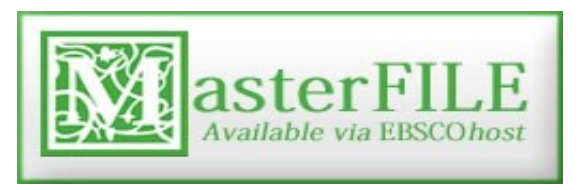

Contains full text for nearly 2,200 periodicals covering general reference, business, health, education, general science, multicultural issues and much more.

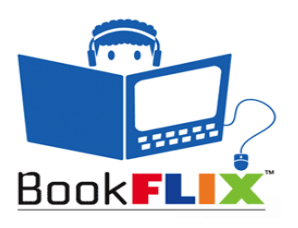

An online literacy resource that pairs classic video storybooks with related nonfiction eBooks to build a love of reading and learning.

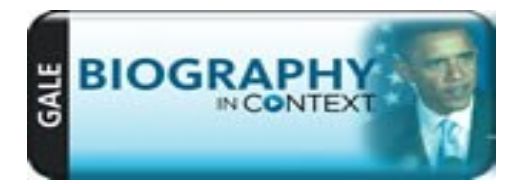

Comprehensive database of biographical information. Includes full text biographical articles from many popular magazines.

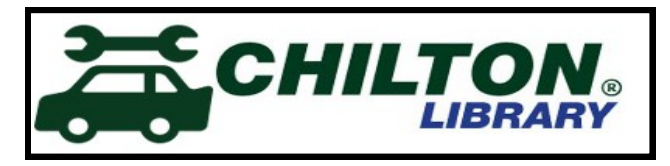

Find step-by-step auto repair instructions, maintenance schedules, recalls, diagrams and more. Search by specific year, make and model.

# **OverDrive on a computer**

Use these steps to borrow and enjoy digital titles from your library on your Windows or Mac computer.

NOTE: If you're using a Chromebook or Windows 8 and up, you can use the OverDrive app to borrow and enjoy digital titles from your library. See the "Getting started with the OverDrive app" guide for more help.

# **Step 1**

Find your library's OverDrive website on overdrive.com/libraries.

…………………………………………………………………………………………………………

## **Step 2**

Sign into your library's OverDrive website and borrow a title. You'll need a valid library card to complete this step.

…………………………………………………………………………………………………………

# **Step 3**

Borrowed titles will appear on your **Loans** page on your library's OverDrive website. From here, you can:

- Read, watch, or listen to titles right in your browser
- Download eBooks, then read them using free Adobe Digital Editions software or transfer them to supported eReaders
- Download audiobooks, then listen to them using OverDrive's free desktop app for Windows or Mac or transfer them to supported MP3 players
- Send Kindle Books (U.S. only) to your Kindle device or Kindle reading app

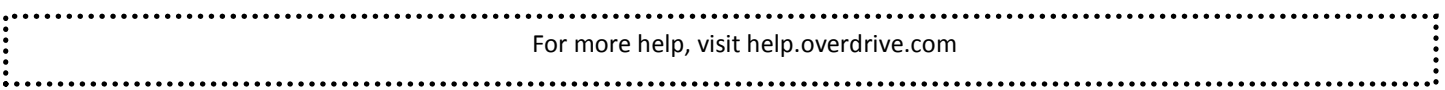

# **OverDrive App**

You can use the free OverDrive app to borrow and enjoy digital titles from your library.

NOTE: The OverDrive app is available for Android, Chromebook, iOS (iPhone/iPad/iPod touch), Kindle Fire tablets, Kobo tablets, NOOK tablets, Windows 8 and up, and Windows Phone. OverDrive also has a desktop app for Windows and Mac, which is covered in the "Getting started with OverDrive on a computer" guide.

# **Step 1**

Install the OverDrive app from your device's app store or from app.overdrive.com.

…………………………………………………………………………………………………………

# **Step 2**

If prompted, sign into the OverDrive app.

…………………………………………………………………………………………………………

# **Step 3**

Find and save your library's OverDrive collection in the OverDrive app.

…………………………………………………………………………………………………………

# **Step 4**

Open your library's OverDrive collection, sign in, and borrow a title. You'll need a valid library card to complete this step.

…………………………………………………………………………………………………………

# **Step 5**

Borrowed titles will appear on your **Loans** page on your library's digital collection. From here, you can:

- Add titles to your bookshelf in the OverDrive app
- Read, watch, or listen to titles right in your browser (without adding them to the app)
- Send Kindle Books (U.S. only) to your Kindle device or Kindle reading app

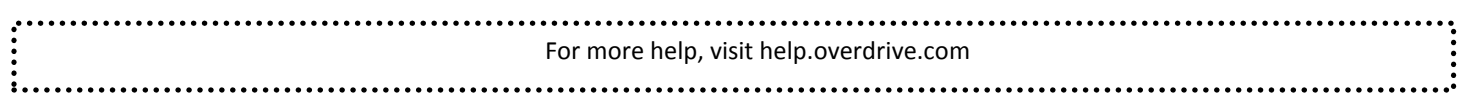

# **eReaders**

You can borrow eBooks from your library and transfer them to compatible eReaders using free Adobe Digital Editions (ADE) software on your Windows or Mac computer.

NOTE: If you have a Kindle, please use the "Getting started with Kindle eReaders" guide. If you have a Kindle Fire or a NOOK Color, Tablet, HD, HE+, or Samsung Galaxy Tab 4 NOOK, please use the "Getting started with the OverDrive app" guide. Dome eReaders, like the NOOK GlowLight Plus and the Kobo Aura ONE, work a little differently than the steps below. Please visit OverDrive Help for help getting library eBooks on these devices.

### **Step 1**

Connect your eReader to your computer.

………………………………………………………………………………………………………….

## **Step 2**

Install Adobe Digital Editions (ADE) on your computer (get it from adobe.com/products/digital-editions.html).

………………………………………………………………………………………………………….

# **Step 3**

On your computer, open your library's OverDrive website and borrow an eBook. Find the website using: overdrive.com/libraries.

………………………………………………………………………………………………………….

## **Step 4**

From your **Loans** page, select a download format for your borrowed eBook. For the best experience, we recommend **EPUB** or **Open EPUB**.

Downloaded eBooks open in Adobe Digital Editions (ADE). If prompted, authorize your computer with a free Adobe ID or OverDrive account (this is required to download protected eBooks).

…………………………………………………………………………………………………………..

## **Step 5**

To transfer an eBook to your eReader, drag and drop it from your ADE library into your eReader, which should appear on the left under "Devices."

Once you've transferred a library eBook, you can read it on your device just like any other eBook.

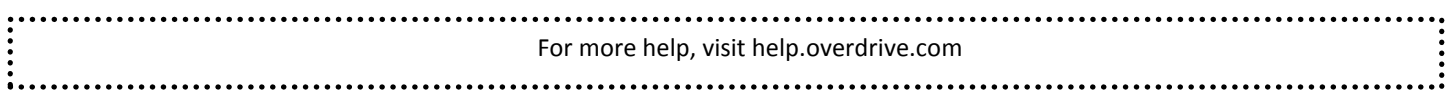

# **Kindle eReaders**

You can borrow Kindle Books from your library and deliver them wirelessly to your Kindle eReader.

If you have a Kindle Fire, please use the "Getting started with the OverDrive app" guide.

**NOTE: You will need an Amazon account to borrow Kindle ebooks.**

# **Step 1**

Use a computer, tablet, or smartphone to open your library's OverDrive website. Find it using: overdrive.com/libraries

………………………………………………………………………………………………………….

# **Step 2**

On your library's OverDrive website, use the search filters to find and borrow an eBook that's available in the **Kindle Book** format.

………………………………………………………………………………………………………….

# **Step 3**

From your **Loans** page, select the **Kindle Book** format for your borrowed eBook. You'll be taken to Amazon's website to complete your checkout.

………………………………………………………………………………………………………….

# **Step 4**

On Amazon's website, follow the on-screen prompts to "Get library book" and wirelessly deliver it to your Kindle eReader. You'll need to sign into (or create) an Amazon account to complete this process.

NOTE: Your Kindle eReader must have a Wi-Fi internet connection to download library Kindle Books from Amazon. If you don't have a Wi-Fi connection, you will need to transfer the Kindle Book to your Kindle eReader via USB.

**Once you deliver a library Kindle Book to your Kindle eReader, it works like any other Kindle Book.**

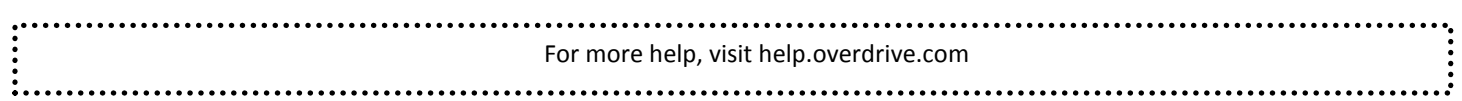

# **NOTES**

**My Library Card Number:\_\_\_\_\_\_\_\_\_\_\_\_\_\_\_\_\_\_\_\_\_\_\_\_\_\_\_**

**My PIN:\_\_\_\_\_\_\_\_\_\_\_\_\_\_**

If you need more assistance please call the library at 412-486-0211 We offer one-on-one appointments through our Book-a-Librarian program. Thank you for your support!

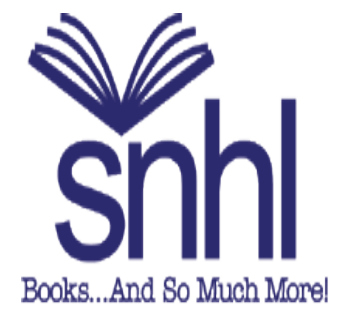